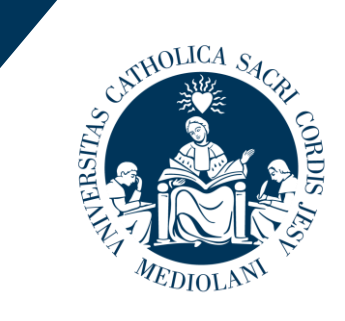

**LINIVERSITÀ** 

del Sacro Cuore

# **Welcome**

to this online orientation session devoted to the Italian Language courses

# **Who is talking?**

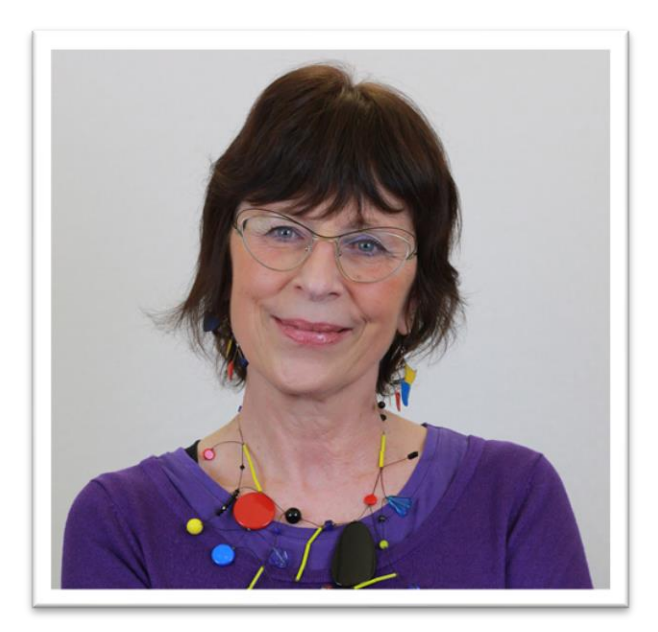

Barbara **Laura** Laura

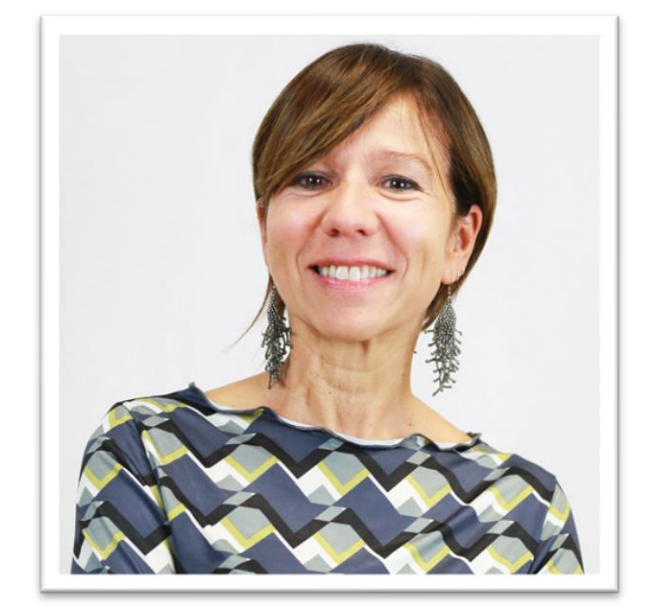

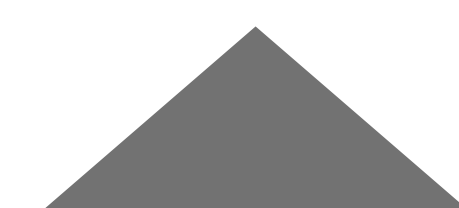

#### **Courses**

From Absolute Beginner to Advanced:

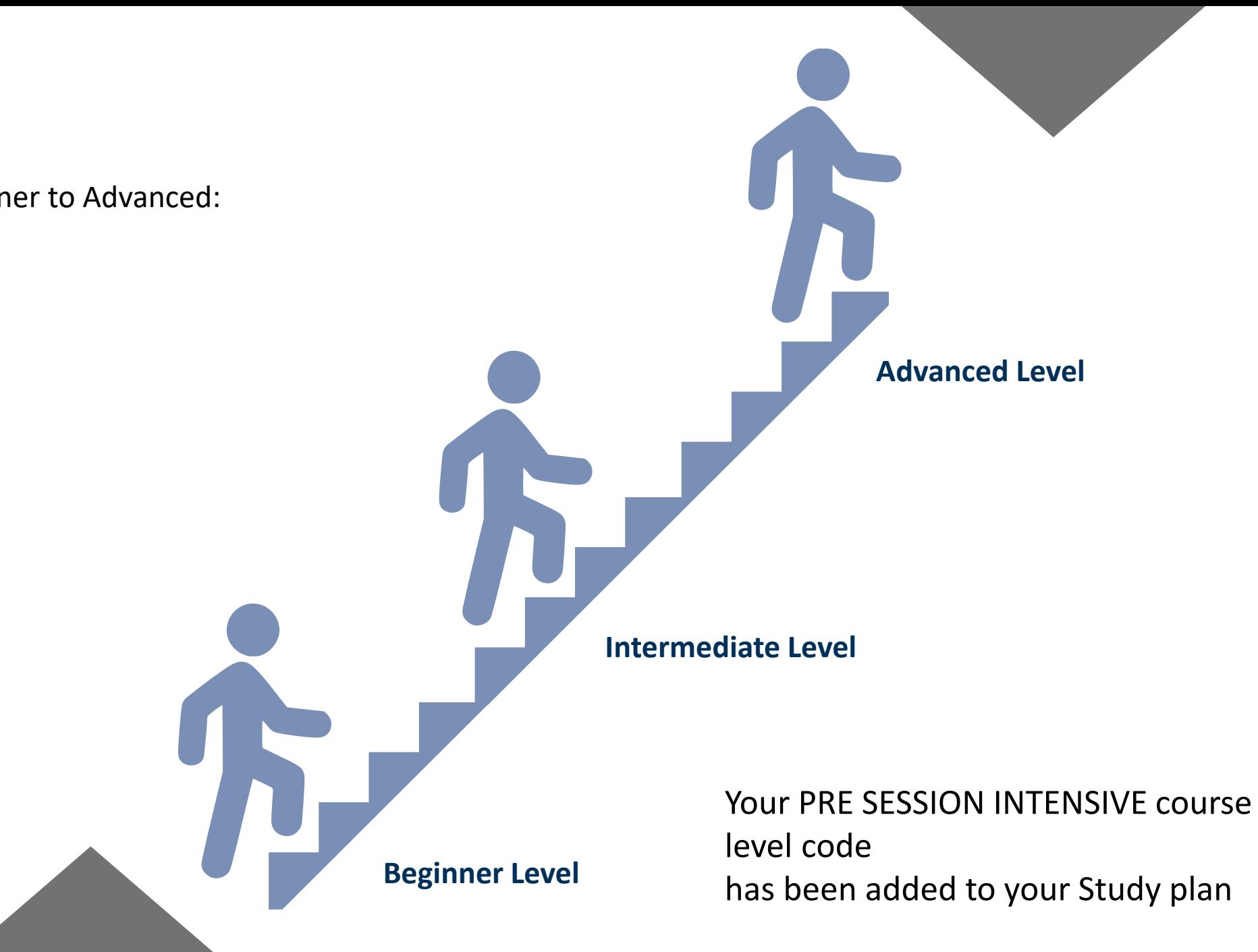

### **Courses**

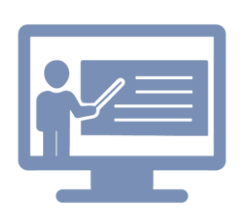

Courses are online but the main focus is still on communication.

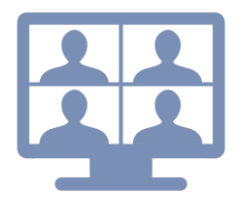

You will have the opportunity to interact with your teacher and other students working in pairs or small groups.

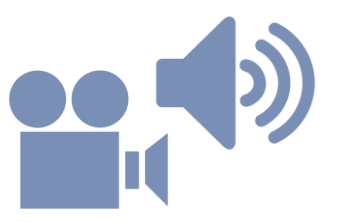

A wide range of materials will be used including audio and videos.

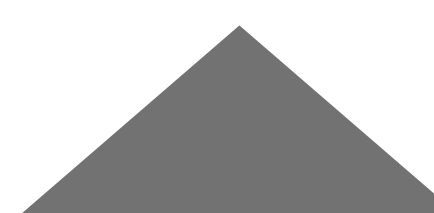

#### **Courses**

In order to attend the course, you need to have a good connection  $\frac{2}{3}$ 

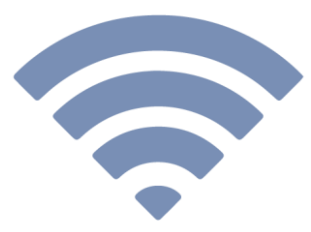

that allows you to take active part in the activities,

ŤI

using your microphone and your camera that you will have to keep switched on.

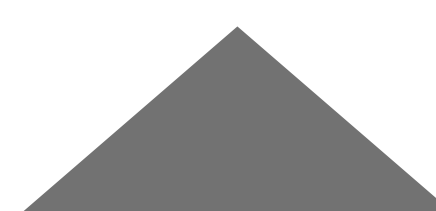

## **Attendance**

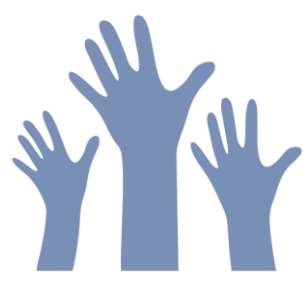

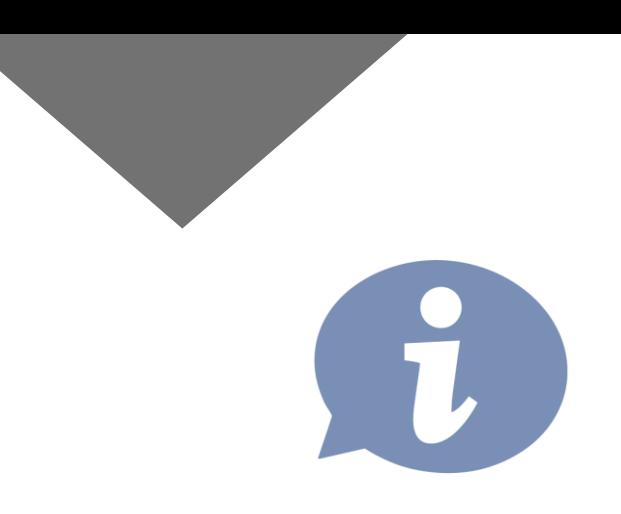

Attendance is **strongly recommended,** specific information will be provided in the learning agreement that will be illustrated on the first day of the course

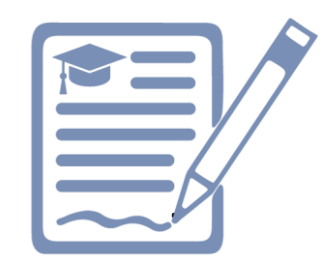

On the week of February 7th you will receive an e-mail and will be asked to confirm you have read and understood the policies

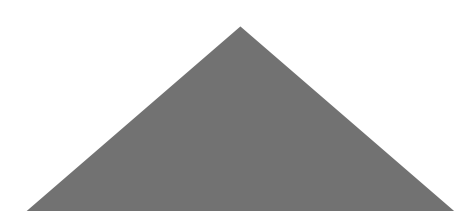

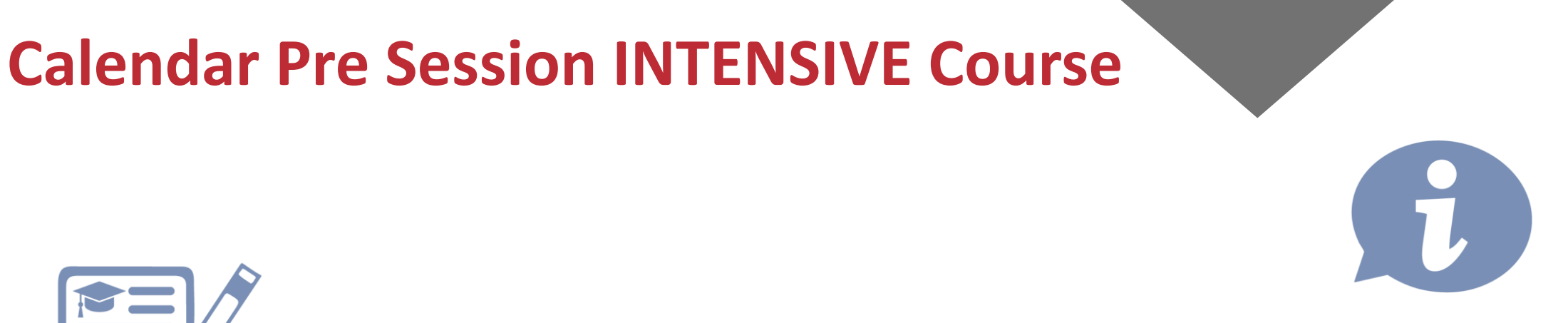

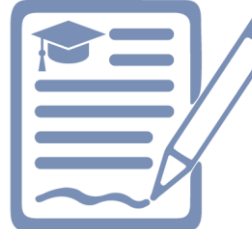

ALL THE LEVELS WILL BE offered

#### **from Wednesday, FEBRUARY 2nd until Friday, FEBRUARY 18th**

EVERY DAY (except Saturdays and Sundays) from 9.30 to 12.15

Please note that on Friday 18<sup>th</sup> (your final exam day) your class will end at 12.45

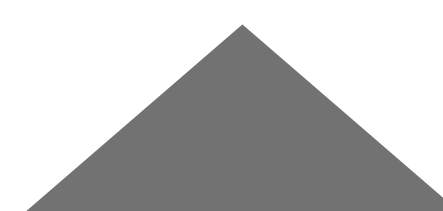

# **Courses & Materials**

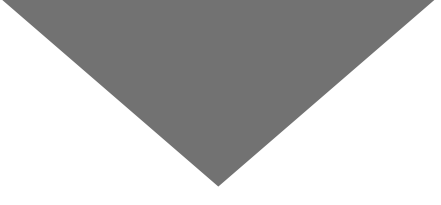

All courses and materials will be available on your I catt page – Blackboard section starting from the first day of class - February 2nd.

> **IN ORDER TO FOLLOW THE COURSE, YOU MUST ADD IT TO BLACKBAORD,**

**BE SURE YOU DO SO BY THE END OF TODAY!** 

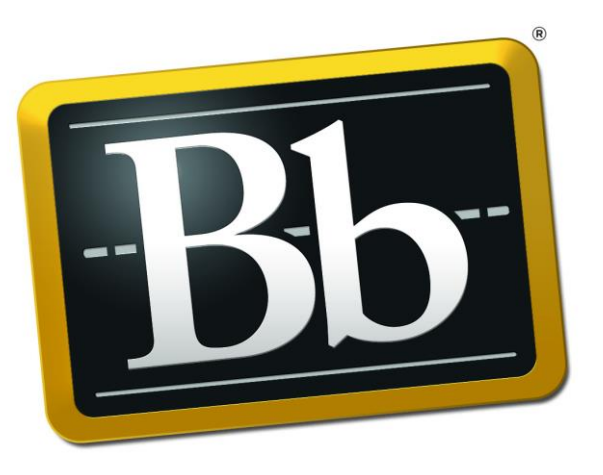

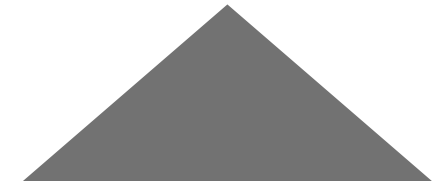

**Blackboard** 

## **Course Codes**

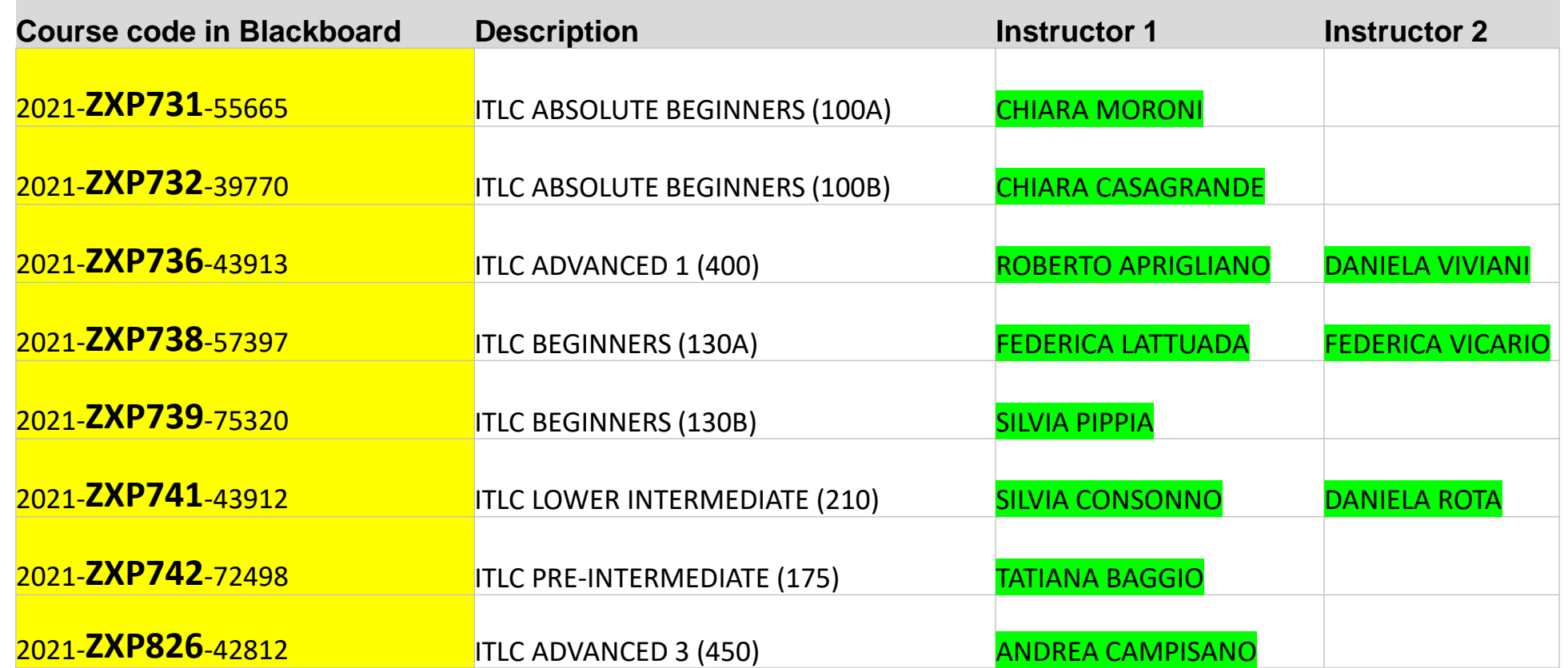

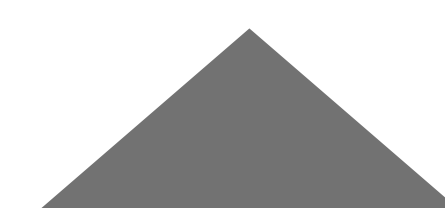

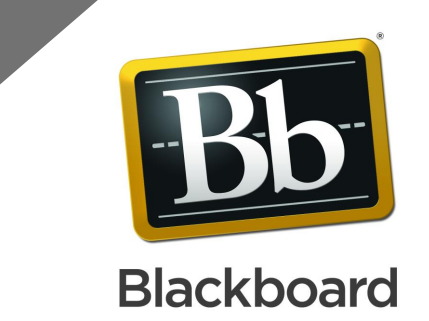

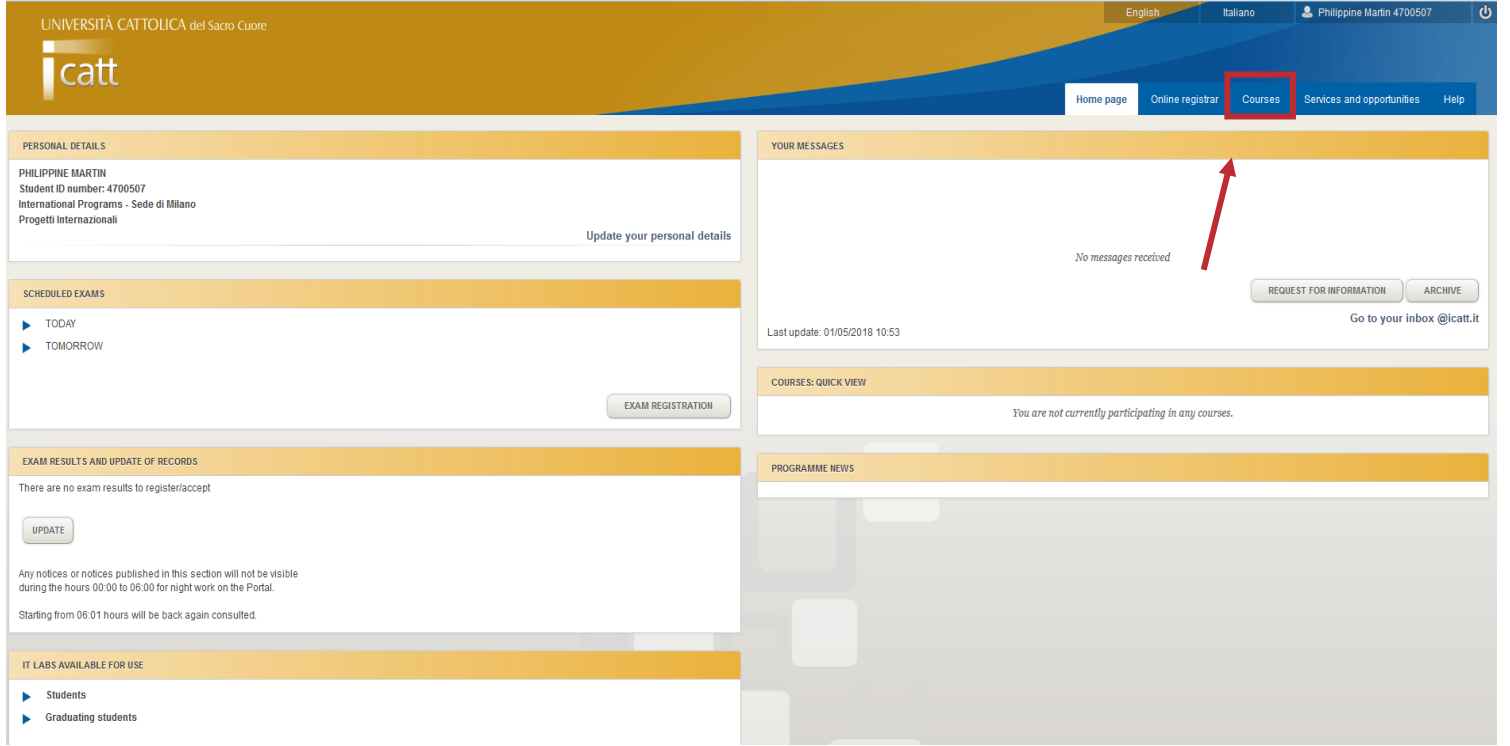

■ Access iCatt and click on the tab COURSES/CORSI

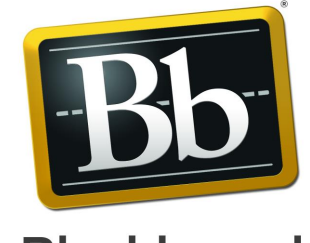

#### **Blackboard**

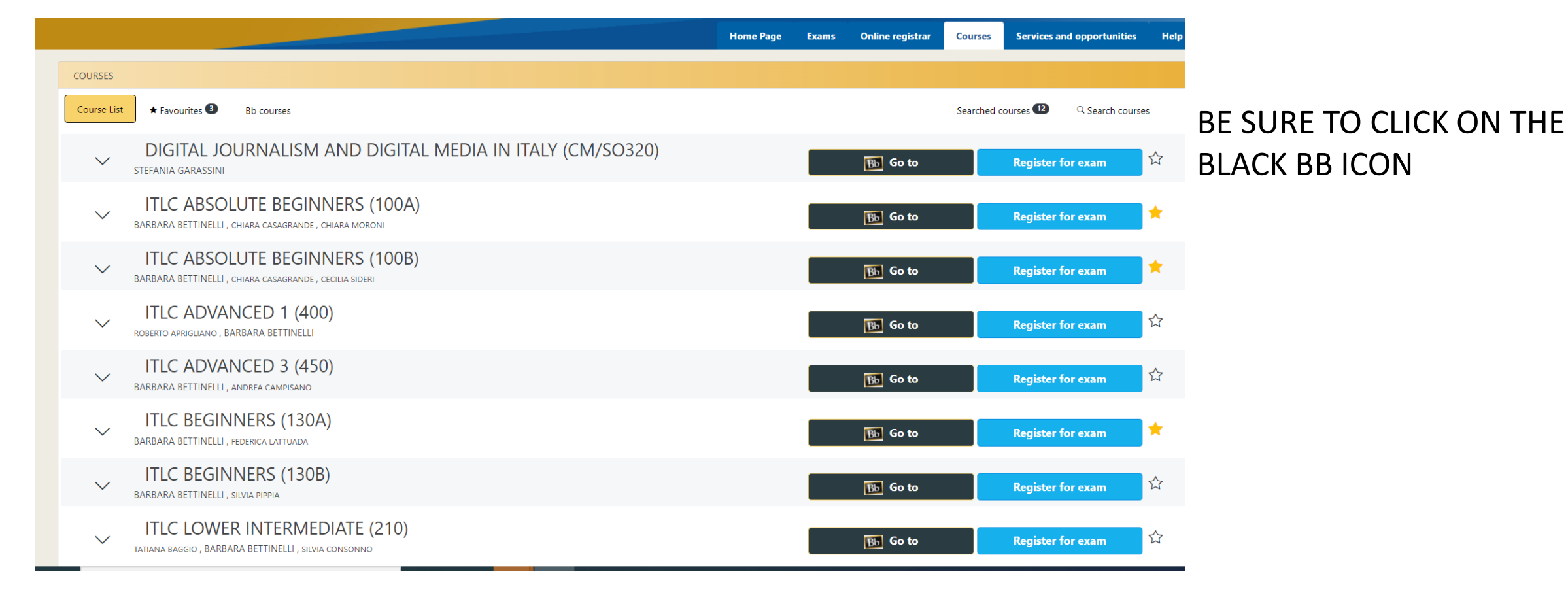

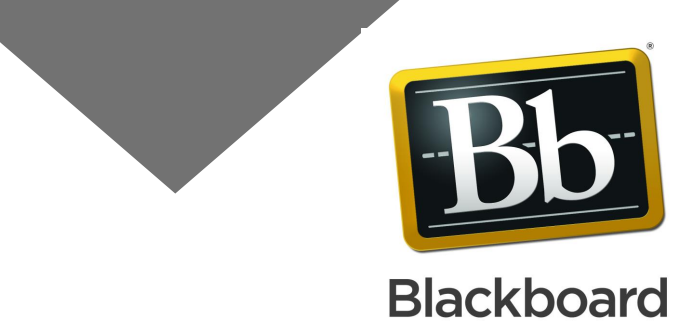

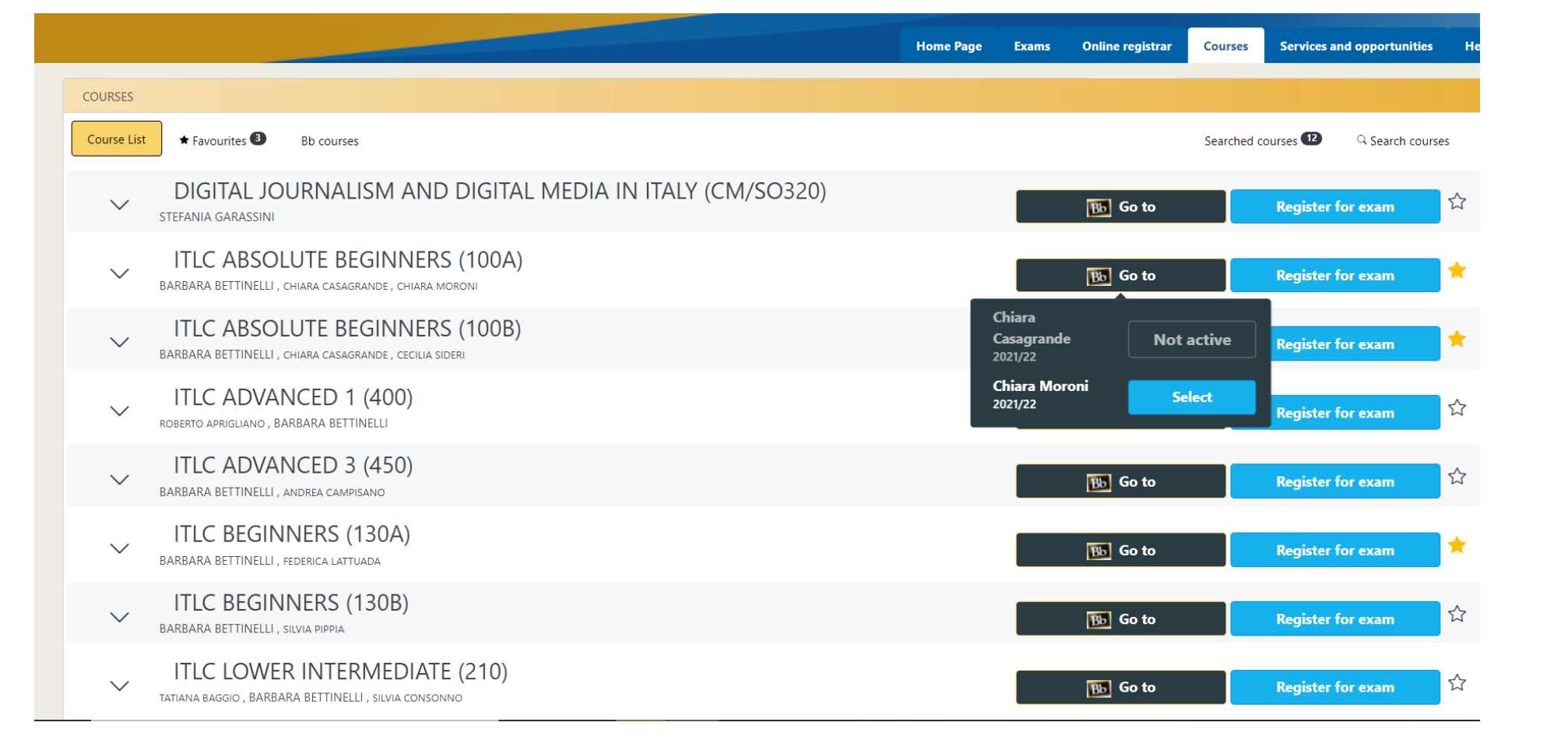

**CLICK ON the BLUE BUTTON SELECT. In case you find more than one professor's name, select the only BLUE option available.**

**Your course will be added to Blackboard**

# **How to access your on line course**

You can access Blackboard directly from this link: <https://blackboard.unicatt.it/> and click on the name of the course

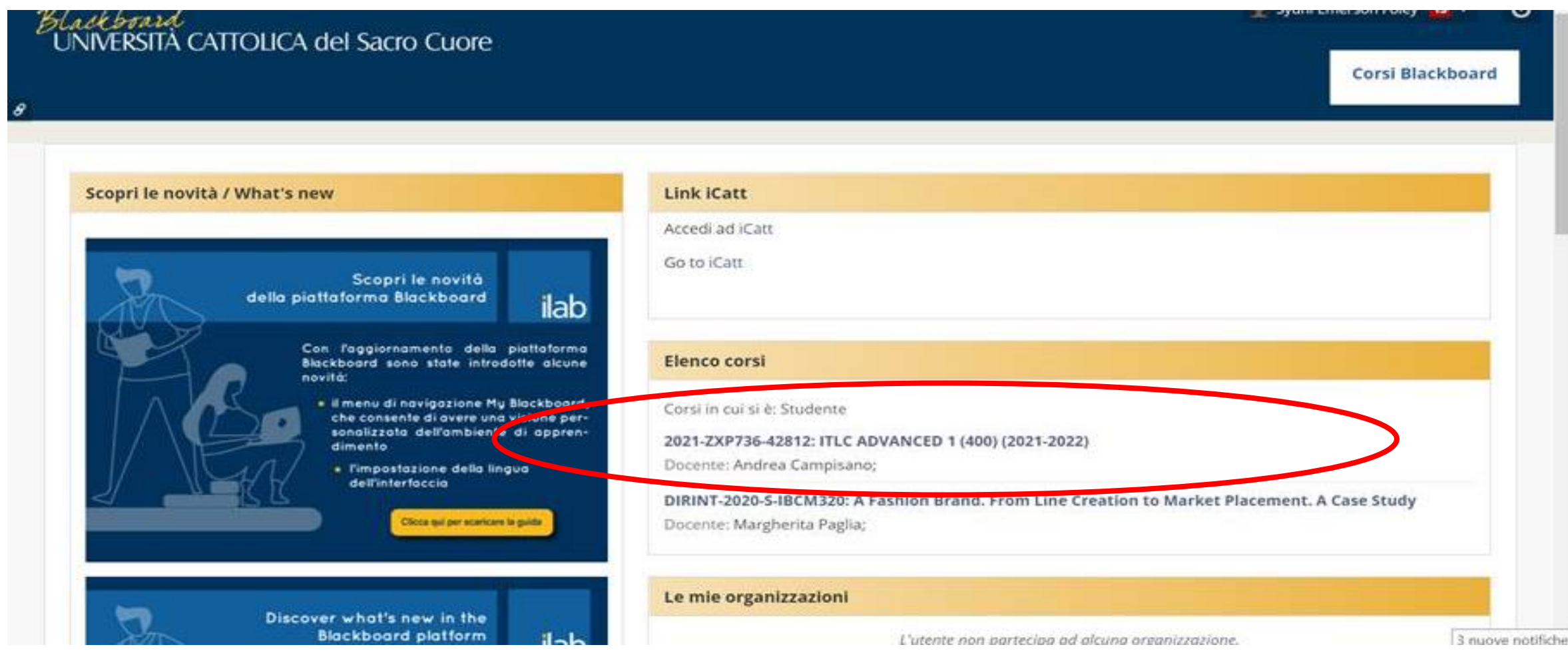

## **Course Page**

You can access your lesson by clicking on **Online Lectures** on the menu on the left side of the page

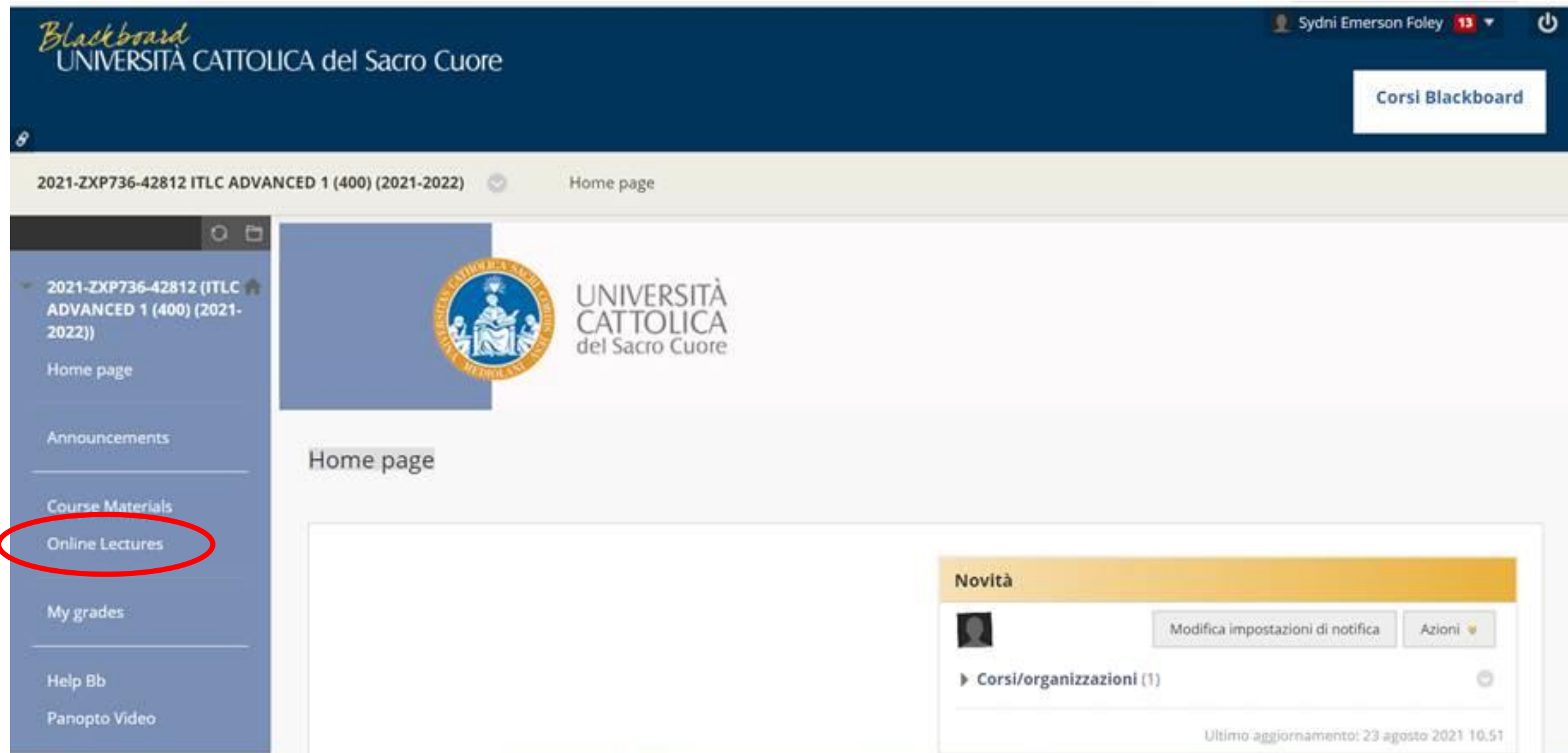

# **How to access your on line course**

You will be able to follow the live session from there

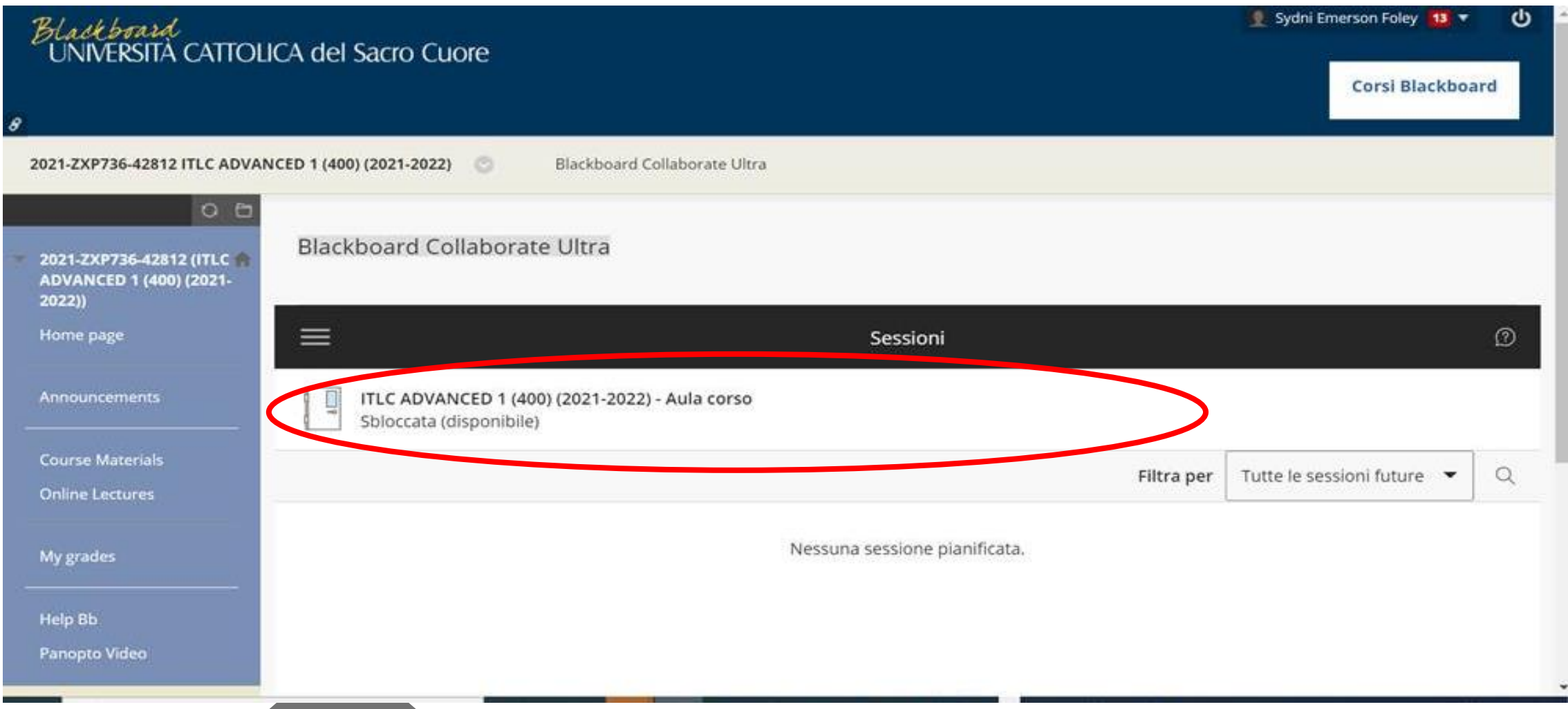

![](_page_15_Picture_1.jpeg)

#### **Blackboard**

![](_page_15_Figure_3.jpeg)

CLICKING ON THE ARROW YOU FIND NEXT TO THE COURSE TITLE, YOU CAN FIND MORE INFO

![](_page_16_Figure_1.jpeg)

**Blackboard** 

CLICKING ON THE ARROW YOU FIND NEXT TO THE COURSE TITLE, YOU CAN FIND MORE INFO.

Always refer to the tab **SPRING – 2° semestre**

![](_page_17_Figure_0.jpeg)

![](_page_17_Picture_2.jpeg)

CLICKING ON THE SMALL STAR YOU WILL ADD IT TO FAVOURITES so that your APP WILL SHOW YOU THE CORRECT CALENDAR

![](_page_18_Picture_0.jpeg)